## 9 Text

The Text tool enables an in-depth insight into the context in which a word or phrase is used.

It can be used, for example, to:

- View a search term in full context.
- Preview a text.
- Preview a corpus as a run-on text.
- Check different levels of annotation of a text/corpus.

## 9.1 Visual summary

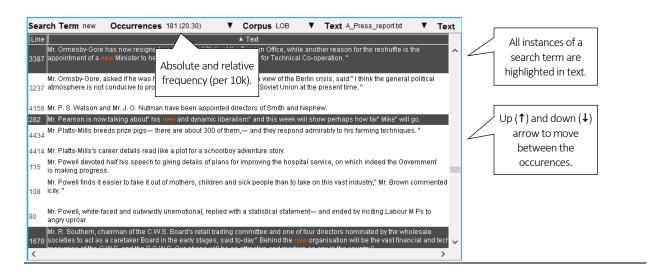

## 9.2 Searching in Text

Texts and corpora can be searched easily using a simple search box.

- 1. Type the search term into the search box (top left). Left-click 'Search'.
- 2. This will highlight all lines in the text where the search term appears in dark grey with the search term itself in red. To move between the highlighted lines up ( $\uparrow$ ) and down ( $\downarrow$ ) arrows can be used.
- 3. Frequency information (both an absolute and relative frequency per 10,000 tokens) will appear under 'Occurrences'.
- 4. A single line can be highlighted by left-clicking on the line. To highlight multiple lines, Ctrl (Command) + Left-click the desired lines.
- 5. Highlighted lines can be copied (Ctrl/Command+C) and pasted (Ctrl/Command+V) into a text editor.

## 9.3 Settings

The following settings are used in Text: i) Corpus, ii) Text and iii) Display.

- 1. <u>Corpus:</u> this setting allows changing the corpus which is being displayed and searched. Note that different corpora can be searched in the top and the bottom panel in the split-screen view.
- 2. <u>Text:</u> this setting allows changing the text that is being displayed and searched.
- 3. <u>Display:</u> this setting allows changing the display format. The 'Plain text' default can be changed to 'Text with POS', 'Lemmatized text' and 'All annotation'.